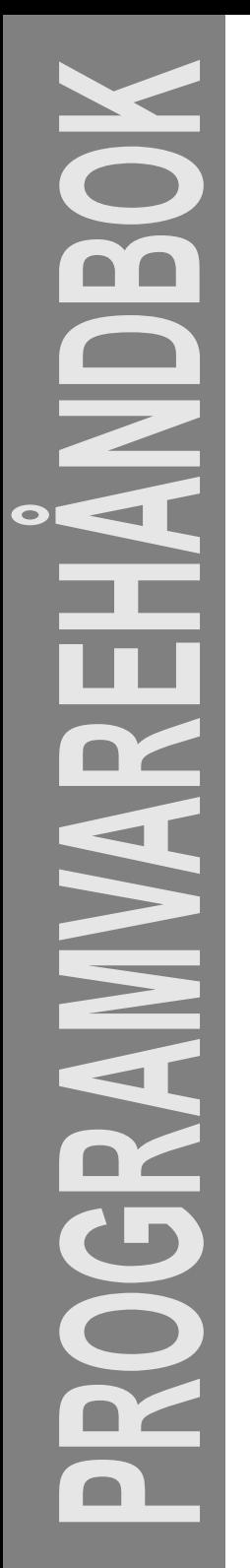

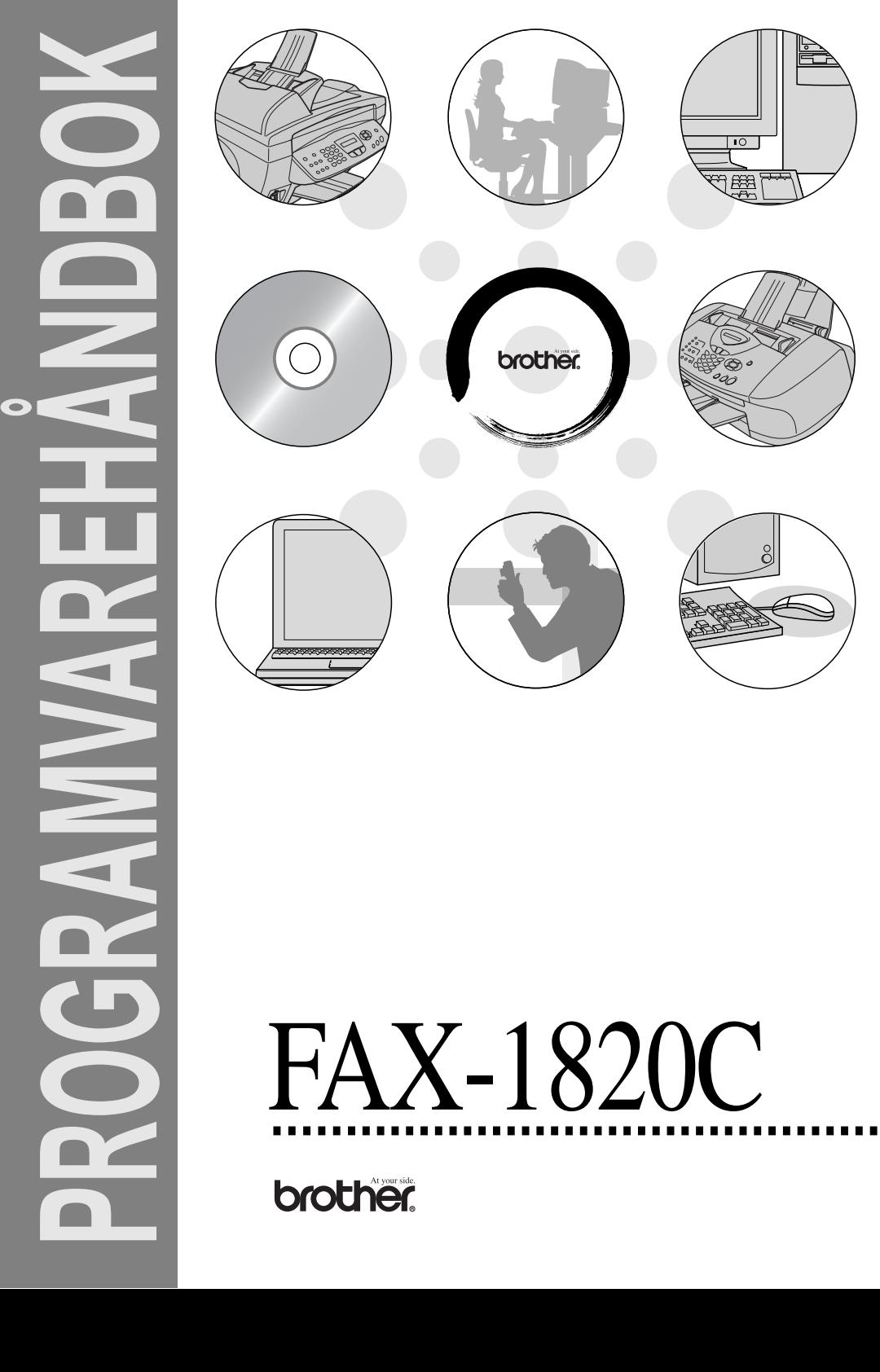

# Innholdsfortegnelse

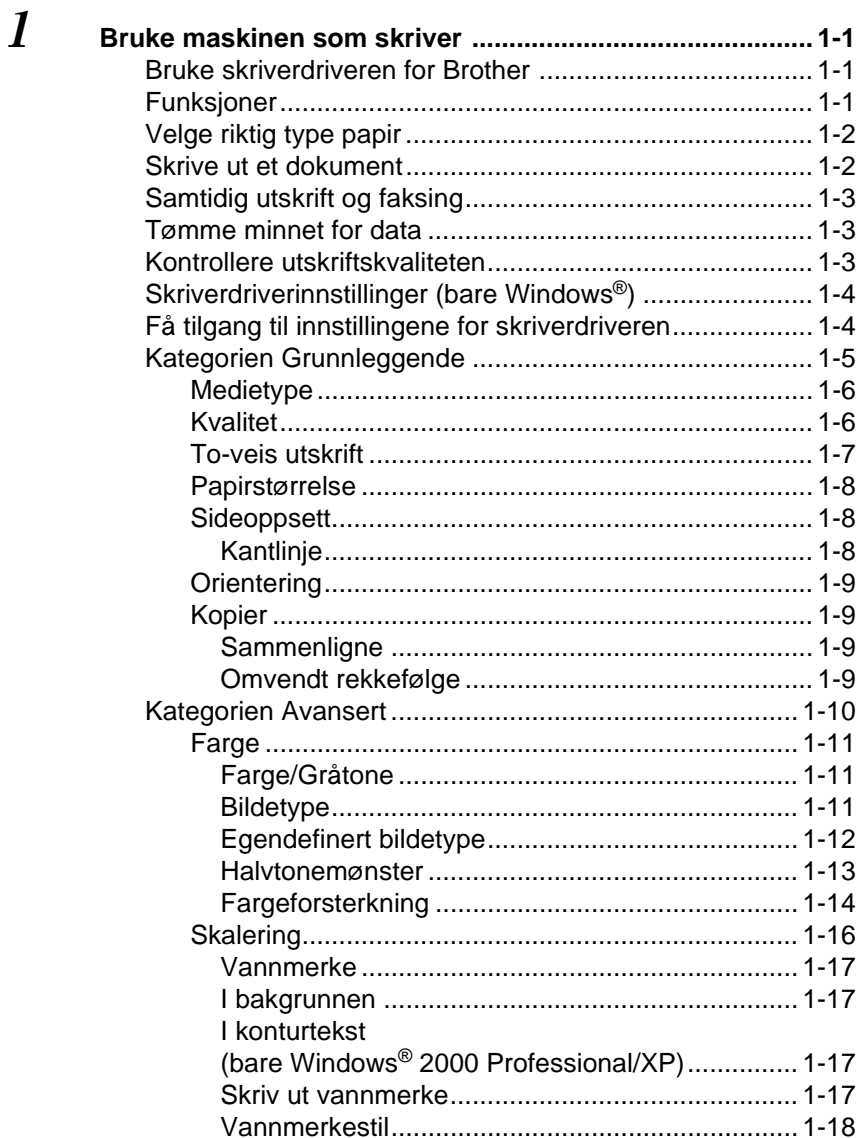

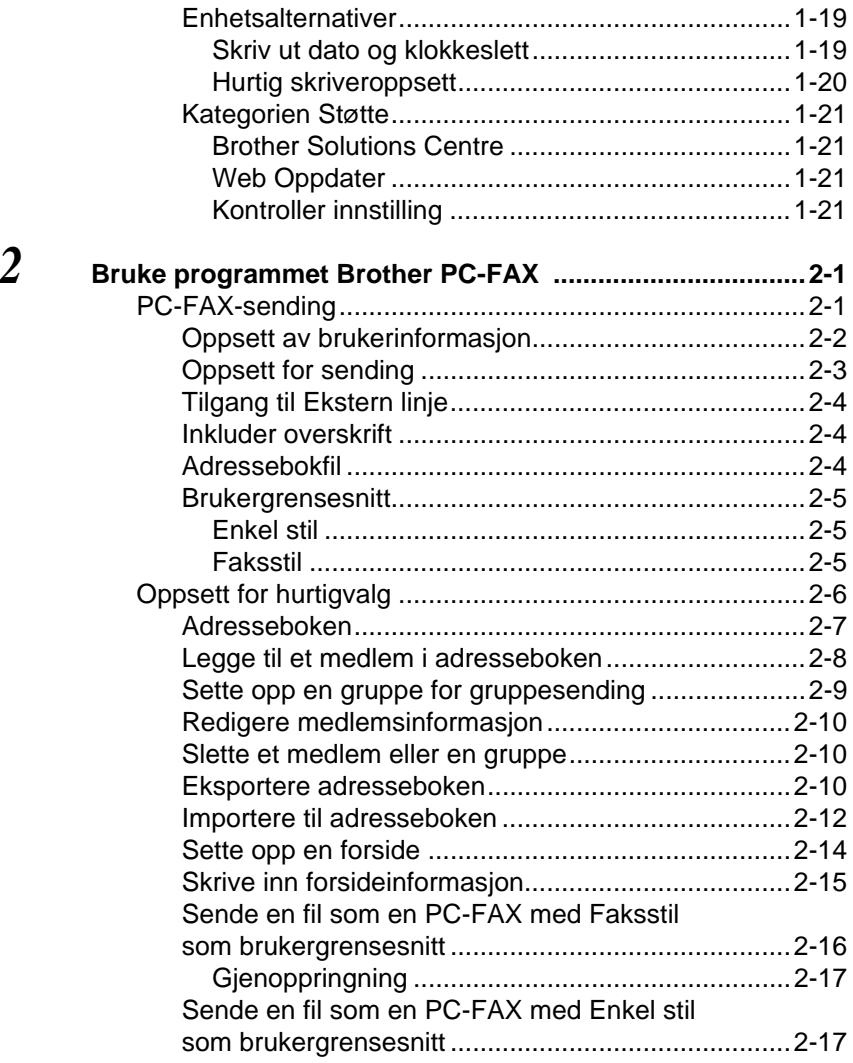

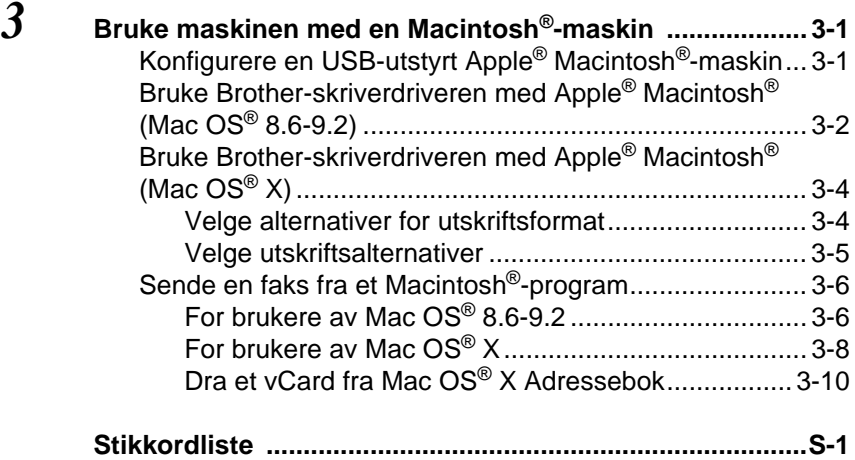

## <span id="page-5-0"></span>*1* **Bruke maskinen som skriver**

## <span id="page-5-1"></span>**Bruke skriverdriveren for Brother**

En skriverdriver er programvare som oversetter data fra det formatet maskinen bruker til det formatet en bestemt skriver krever, ved hjelp av et skriverkommandospråk, eller sidebeskrivelsesspråk.

Du kan også laste ned den nyeste skriverdriveren fra Brother Solutions Centre på:

<span id="page-5-3"></span>**<http://solutions.brother.com>**

## <span id="page-5-2"></span>**Funksjoner**

Denne maskinen tilbyr mange av de funksjonene du finner i blekkskrivere av høy kvalitet.

**Høy utskriftshastighet**—Med Rask modus kan du skrive ut opptil 12 sider per minutt i fullfarge og opptil 14 sider per minutt i svart-hvitt.

**Glimrende høykvalitetsutskrifter**—Med utskrifter på opptil 4800 x 1200 optimaliserte punkter per tomme (dpi) på glanset papir får du den aller høyeste oppløsningen. (Se Oppløsning på side S-6 i brukerhåndboken.)

**Flotte og detaljrike utskrifter**—Du kan bruke 2 i 1,

vannmerkeutskrift (bare Windows®), fargeforsterkningsteknologi og andre funksjoner for å få utskrifter av høy kvalitet.

**Lave driftskostnader**—Når du slipper opp for en spesiell blekkfarge, trenger du bare å bytte ut den patronen som er tom.

**USB**—Universal Serial Bus-grensesnittet gir deg rask kommunikasjon med datamaskinen.

**Rett papirbane**—Maskinen kan skrive ut på mange typer papir: vanlig papir, blekkskriverpapir, glanset papir, transparenter og konvolutter. Bruk egnet papirtype for å unngå papirstopp.

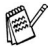

For komplett oversikt over papirtypene som kan brukes med maskinen, les kapittel 2, Legge i dokumenter og papir, i brukerhåndboken for maskinen.

## <span id="page-6-0"></span>**Velge riktig type papir**

For å få utskrifter av høy kvalitet fra maskinen, er det viktig å velge riktig type papir. Les kapittel 2, Legge i dokumenter og papir, i brukerhåndboken for maskinen før du velger ut og kjøper inn papir til maskinen.

## <span id="page-6-1"></span>**Skrive ut et dokument**

Når maskinen mottar data fra datamaskinen, begynner den å skrive ut ved å plukke opp papir fra papirskuffen. Papirskuffen kan mate ut mange ulike typer papir og konvolutter.

**1** Velg Skriv ut-kommandoen fra datamaskinen. Hvis datamaskinen også er koblet til andre skrivere, velger du **Brother FAX-1820C USB Printer** som skriverdriver fra menyen Skriv ut eller Utskriftsinnstillinger i brukerprogrammet og klikker OK for å starte utskriften. (Bare Windows®)

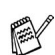

Macintosh<sup>®</sup> -brukere: se Bruke Brother-skriverdriveren med Apple[® Macintosh® \(Mac OS® X\)](#page-47-2) på side 3-4.

**2** Datamaskinen sender en utskriftskommando og data til maskinen.

I displayet vises: Mottar data.

**3** Når maskinen er ferdig med å skrive ut alle dataene, vises dato og klokkeslett i displayet.

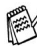

Du kan velge papirstørrelse og papirretning i brukerprogrammet.

Hvis brukerprogrammet ikke støtter den egendefinerte papirstørrelsen, velger du den neste større papirstørrelsen.

Juster deretter utskriftsområdet ved å endre høyre- og venstremargen i brukerprogrammet.

## <span id="page-7-0"></span>**Samtidig utskrift og faksing**

Maskinen kan skrive ut fra datamaskinen mens den sender eller mottar en faks i minnet eller mens den skanner et dokument inn i datamaskinen. Faksforsendelser stanser ikke under PC-utskrift.

Men mens maskinen kopierer eller mottar en faks på papir, stanses PC-utskriften midlertidig og gjenopptas når kopieringen eller faksmottaket er ferdig.

## <span id="page-7-1"></span>**Tømme minnet for data**

Hvis Data i minnet vises i displayet, kan du tømme skriverminnet for gjenværende data ved å trykke **Stop/Exit**.

## <span id="page-7-2"></span>**Kontrollere utskriftskvaliteten**

Du kan kontrollere utskriftskvaliteten og finne ut hvordan du kan forbedre den. Se Forbedre utskriftskvaliteten på side 12-11 i brukerhåndboken.

## <span id="page-8-2"></span><span id="page-8-0"></span>**Skriverdriverinnstillinger (bare Windows®)**

Macintosh<sup>®</sup>-brukere: se Bruke Brother-skriverdriveren med Apple[® Macintosh® \(Mac OS® X\)](#page-47-2) på side 3-4.

Du kan endre følgende skriverinnstillinger når du skriver ut fra datamaskinen:

- **Medietype/Kvalitet** (hastighet)
- Sideoppsett
- **Farge sammensetning/Hlvonemønster**
- **Fargeforsterkning**
- **Skalering**
- **Vannmerke**
- **Skrive ut dato og klokkeslett**
- **Hurtig skriveroppsett**

## <span id="page-8-1"></span>**Få tilgang til innstillingene for skriverdriveren**

- **1** Velg **Skriv ut** fra **Fil**-menyen i brukerprogrammet.
- **2** Velg **Brother FAX-1820C USB Printer** som skriver, og klikk **Egenskaper**. Skriverdialogboksen åpnes.

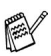

- Måten du får tilgang til innstillingene for skriverdriveren på, avhenger av operativsystem og brukerprogram.
- **E** Skjermbildene som vises i dette avsnittet, er fra Windows<sup>®</sup> XP. Skjermbildene på din datamaskin kan være annerledes hvis du bruker et annet Windows-operativsystem.
- Beskrivelsene i dette kapitlet er basert på FAX-1820C. Disse beskrivelsene gjelder også for de andre maskinene.

## <span id="page-9-0"></span>**Kategorien Grunnleggende**

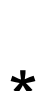

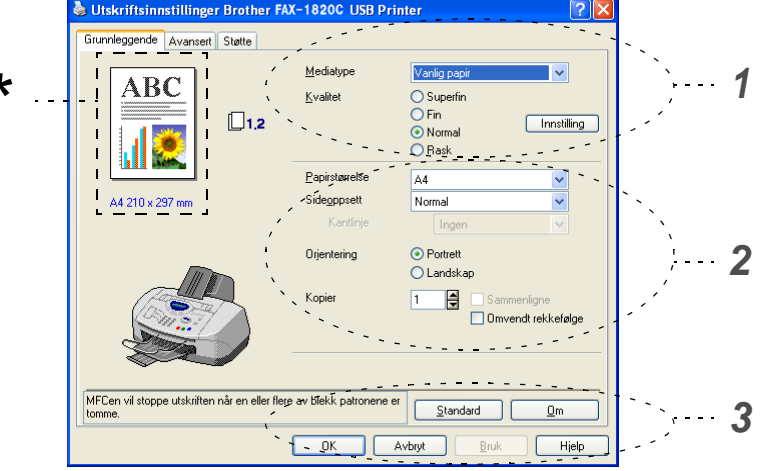

- **1** Velg **Mediatype** og **Kvalitet**.
- **2** Velg **Papirstørrelse**, **Sideoppsett**, **Kantlinje** (hvis en slik linje finnes), **Orientering** (papirretning), antall **Kopier** og siderekkefølge.
- **3** Klikk **Bruk**-knappen for å ta i bruk de valgte innstillingene. Hvis du vil gå tilbake til standardinnstillingene, klikker du **Standard**-knappen og deretter **Bruk**-knappen.
- Dette området viser gjeldende innstillinger for **Kvalitet**, \***Papirstørrelse**, **Sideoppsett**, **Orientering**, **Sammenligne/Omvendt rekkefølge** og **Farge/Gråtone**.

## <span id="page-10-0"></span>**Medietype**

For å få best mulig utskriftsresultater må mediene du skal skrive ut på, velges i driveren. Maskinen endrer utskriftsmåte avhengig av hvilken medietype som er valgt.

Vanlig papir Blekk papir Glanset papir (4 farger) Glanset papir (3 farger)

**Transparenter** 

Utskriftskvaliteten for svart blekk avhenger av hvilken type glanset papir du bruker. Det brukes svart blekk når du velger Glanset papir (4 farger). Hvis det glansede papiret avstøter det svarte blekket, velger du Glanset papir (3 farger), som simulerer svart blekk ved å kombinere de tre blekkfargene.

## <span id="page-10-1"></span>**Kvalitet**

Med Kvalitet-innstillingen kan du velge ønsket utskriftsoppløsning for dokumentet. Utskriftskvalitet og hastighet henger sammen. Jo høyere kvalitet, desto lengre tid tar det å skrive ut dokumentet. De tilgjengelige kvalitetsinnstillingene avhenger av valgt medietype.

- **Foto:** Opptil 4800 x 1200 optimaliserte dpi (punkter per tomme). (Se Oppløsning på side S-6 i brukerhåndboken.) Bruk denne modusen til å skrive ut detaljerte bilder som for eksempel fotografier. Dette er den høyeste oppløsningen og den laveste hastigheten.
- **Superfin:** 1200 x 1200 dpi. Bruk denne modusen til å skrive ut detaljert tekst og fotografier. Ettersom utskriftsdataene er langt mer omfattende enn i normal modus, tar behandlingen, dataoverføringen og utskriften lengre tid.
- **Fin:** 600 x 600 dpi. Bedre utskriftskvalitet enn **Normal** og høyere utskriftshastighet enn **Superfin**.
- **Normal:** 600 x 300 dpi. God utskriftskvalitet med vanlig utskriftshastighet.
- **Rask:** 600 x 150 dpi. Den raskeste utskriftsmodusen og det laveste blekkforbruket. Bruk denne modusen til å skrive ut dokumenter i store volumer eller et dokument som skal korrekturleses.

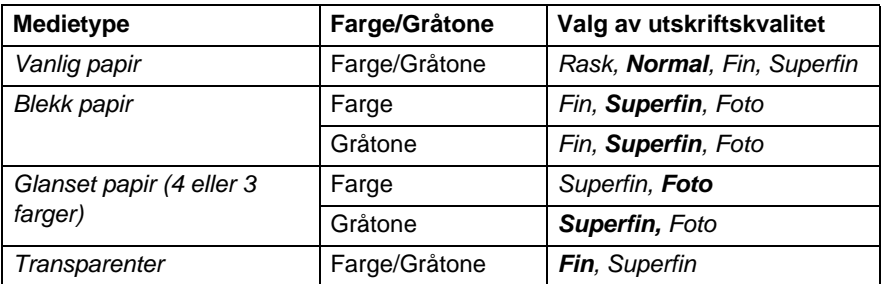

**Fabrikkinnstillingene vises i fet skrift.** 

## <span id="page-11-0"></span>**To-veis utskrift**

Når **To-veis utskrift** er valgt, skriver skrivehodene i begge retninger og gir høyere utskriftshastighet. Når funksjonen ikke er valgt, skriver skrivehodene bare i én retning for å gi utskrifter av høyere kvalitet.

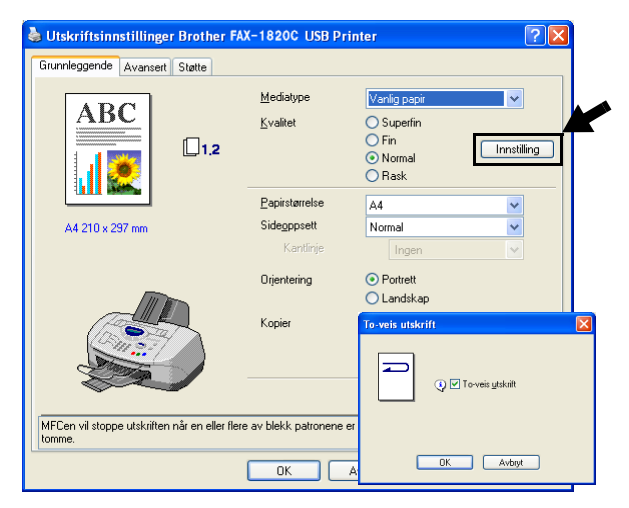

## <span id="page-12-0"></span>**Papirstørrelse**

**Papirstørrelse**-innstillingen gir tilgang til et stort utvalg av standard papirstørrelser. Hvis du vil, kan du lage en egendefinert størrelse fra  $88.9 \times 101.6$  mm til 215.9  $\times$  355.6 mm. Velg ønsket **Papirstørrelse**-innstilling fra rullegardinlisten.

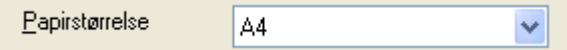

Du kan legge til en egendefinert størrelse ved å velge Brukerdefinert. Velg riktig papirtykkelse for å forbedre kvaliteten på utskriftene.

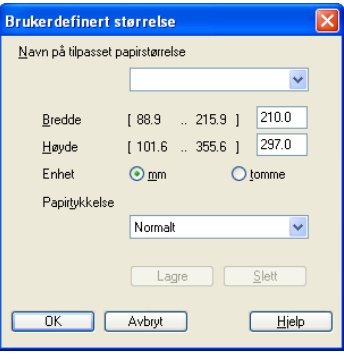

### <span id="page-12-1"></span>**Sideoppsett**

Med **Sideoppsett**-innstillingen kan du redusere bildestørrelsen for en side slik at flere sider får plass på ett ark, eller du kan øke bildestørrelsen og skrive ut én side fordelt på flere ark.

 Hvis du bruker Windows® 98/98SE/Me, er ikke 4 i 1-oppsettet tilgiengelig.

#### <span id="page-12-2"></span>**Kantlinje**

Når du skriver ut flere sider på ett ark med **Sideoppsett**-funksjonen, kan du velge om du vil ha en heltrukket kantline, en stiplet kantlinje eller ingen kantlinje rundt hver av sidene på arket.

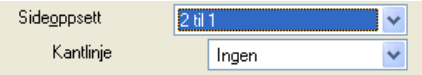

## <span id="page-13-0"></span>**Orientering**

Med **Orientering**-innstillingen velger du utskriftsretningen for arket (**Portrett** (stående) eller **Landskap** (liggende)).

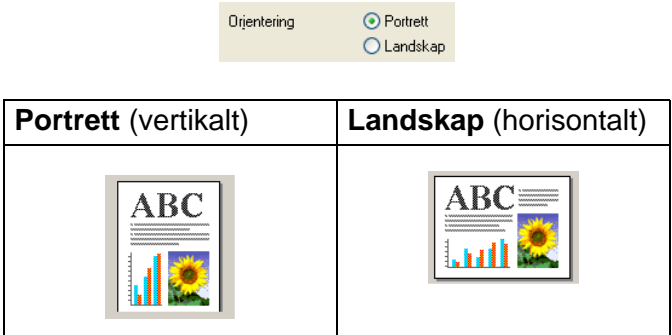

## <span id="page-13-1"></span>**Kopier**

Med **Kopier**-innstillingen angir du hvor mange kopier som skal skrives ut (1 til 999).

#### <span id="page-13-2"></span>**Sammenligne**

Når det er krysset av for **Sammenligne**, blir det skrevet ut en komplett kopi av dokumentet, og utskriften blir gjentatt så mange ganger som det antall kopier du har valgt. Hvis det ikke er krysset av for **Sammenligne**, skrives hver side ut i ønsket antall kopier før utskriften av etterfølgende side starter.

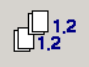

### <span id="page-13-3"></span>**Omvendt rekkefølge**

**Omvendt rekkefølge** skriver ut sidene i dokumentet i omvendt rekkefølge.

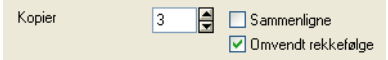

## <span id="page-14-0"></span>**Kategorien Avansert**

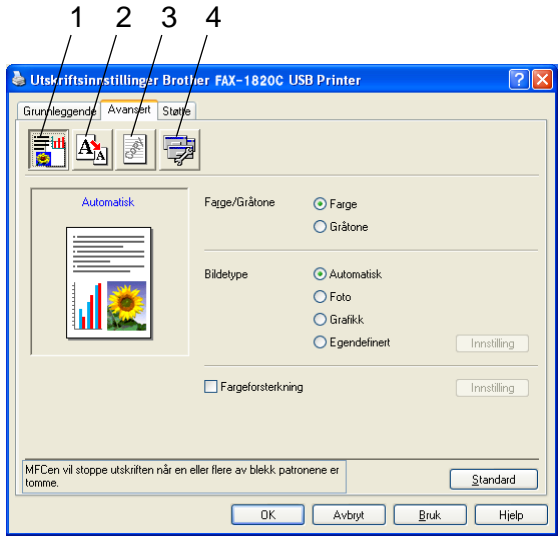

Hvis du vil gå tilbake til standardinnstillingene, klikker du **Standard**-knappen.

Endre innstillingene i kategorien ved å velge et av disse ikonene:

- 1. Farge
- 2. Skalering
- 3. Vannmerke
- 4. Enhetsalternativer

## <span id="page-15-0"></span>**Farge**

### <span id="page-15-1"></span>**Farge/Gråtone**

Med dette alternativet kan du skrive ut et fargedokument i svart-hvitt ved å bruke gråtoner.

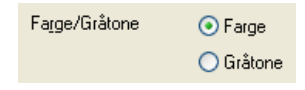

### <span id="page-15-2"></span>**Bildetype**

Skriverdriveren velger den mest hensiktsmessige

fargeavstemmings- og halvtonemetoden for bildetypen. Generelt blir tekst og forretningsgrafikk skrevet ut med sterke farger og toner, og fotografier med mykere effekter.

- **Automatisk:** Skriverdriveren velger automatisk bildetypen.
- **Foto:** Velg denne modusen for fotografier.
- Grafikk: Velg denne modusen for dokumenter som inneholder tekst eller forretningsgrafikk (diagrammer eller utklipp).
- **Egendefinert:** Hvis du vil velge fargeavstemmings- og halvtonemetode manuelt, velger du denne modusen.

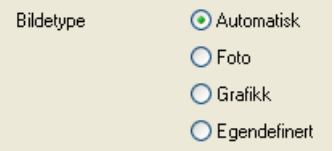

### <span id="page-16-0"></span>**Egendefinert bildetype**

Du kan velge fargeavstemmingsmetode manuelt. Velg den som er best for dokumentet.

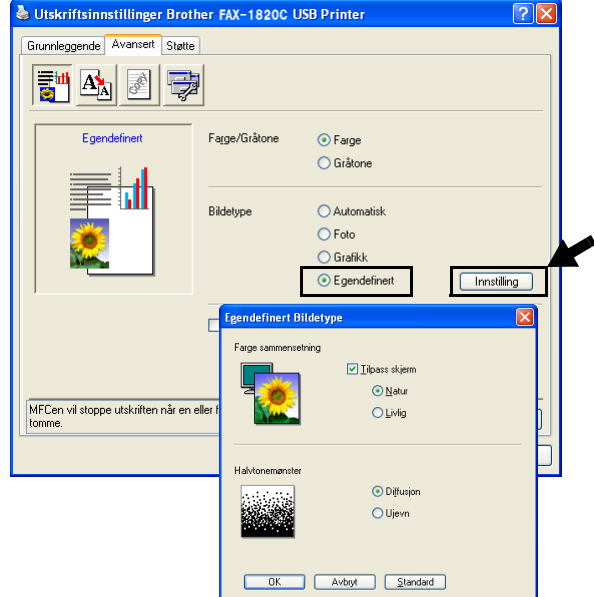

#### **Tilpass skjerm**

Fargene justeres slik at de er mest mulig i samsvar med fargene på dataskjermen.

- **Natur:** Passer for fotografier. Fargene justeres slik at de ser mer naturlige ut.
- Livlig: Passer for forretningsgrafikk som diagrammer, grafiske fremstillinger og tekst. Fargen justeres slik at den blir sterkere.

#### <span id="page-17-0"></span>**Halvtonemønster**

Maskinen kan bruke to metoder (**Diffusjon** eller **Ujevn**) til å organisere plasseringen av punkter som skal gjengi halvtoner. Det finnes noen forhåndsdefinerte mønstre for dette, og du kan velge det du ønsker å bruke for ditt dokument. Velg den mest hensiktsmessige metoden.

- **Diffusjon:** Punkter plasseres vilkårlig for å skape halvtoner. Denne utskriftsmetoden er den beste for utskrift av fotografier med delikate nyanser og utskrift av grafikk.
- **Ujevn:** Punkter plasseres i et forhåndsdefinert mønster for å skape halvtoner. Denne utskriftsmetoden er den beste for utskrift av grafikk med absolutte fargegrenselinjer, eller for utskrift av forretningsdiagrammer.

Noen halvtoneinnstillinger kan ikke velges sammen med visse kombinasjoner av valgene **Mediatype** og **Kvalitet**.

### <span id="page-18-0"></span>**Fargeforsterkning**

Denne funksjonen analyserer bildet for å forbedre kvaliteten på skarphet, hvitbalanse og fargeintensitet. Prosessen kan ta flere minutter, avhengig av bildets størrelse og datamaskinens spesifikasjoner.

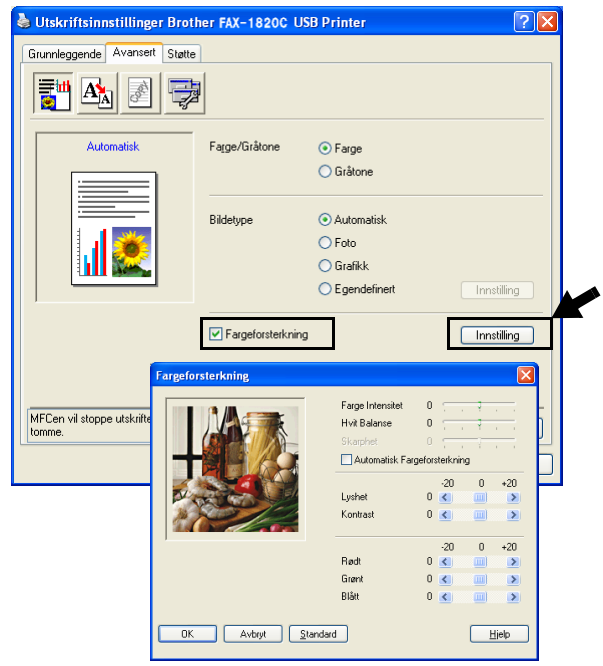

#### ■ **Farge Intensitet**

Denne innstillingen justerer den totale mengden farge i et bilde. Du kan øke eller redusere fargemengden i bildet for å forbedre et utvisket eller blekt bilde.

#### ■ **Hvit Balanse**

Denne innstillingen justerer nyansen i de hvite områdene i et bilde. Belysning, kamerainnstillinger og annet påvirker gjengivelsen av hvitt. De hvite områdene i et bilde kan virke svakt rosa, svakt gule eller være preget av en annen farge. Ved å bruke denne justeringen kan du korrigere denne effekten og gjøre de hvite områdene helt hvite igjen.

#### ■ **Skarphet**

Denne innstillingen forsterker detaljene i et bilde. Den tilsvarer justeringen av den fine fokusen på et kamera. Hvis bildet ikke er riktig fokusert og du ikke kan se de fine detaljene i det, bør du justere skarpheten.

#### ■ **Automatisk Fargeforsterkning**

Denne innstillingen gjør det mulig å foreta individuelle justeringer av bildeinnstillinger for å forbedre det trykte bildet, og analyserer data fra omkringliggende eller tilstøtende piksler i originalen.

#### ■ **Lyshet**

Denne innstillingen justerer lysheten i hele bildet. Du kan gjøre et bilde lysere eller mørkere ved å dra glidebryteren mot venstre eller høyre.

#### ■ **Kontrast**

Denne innstillingen justerer kontrasten i et bilde. Den gjør mørke områder mørkere og lyse områder lysere. Øk kontrasten hvis du vil gjøre et bilde klarere. Reduser kontrasten hvis du vil at et bilde skal være mer avdempet.

#### ■ **Rødt**

Øker intensiteten i den **Rødt** fargen for å gjøre bildet rødere.

#### ■ **Grønt**

Øker intensiteten i den **Grønt** fargen for å gjøre bildet grønnere.

#### ■ **Blått**

Øker intensiteten i den **Blått** fargen for å gjøre bildet blåere.

## <span id="page-20-0"></span>**Skalering**

Du kan endre utskriftsstørrelsen for dokumentet med **Skalering**-funksjonen.

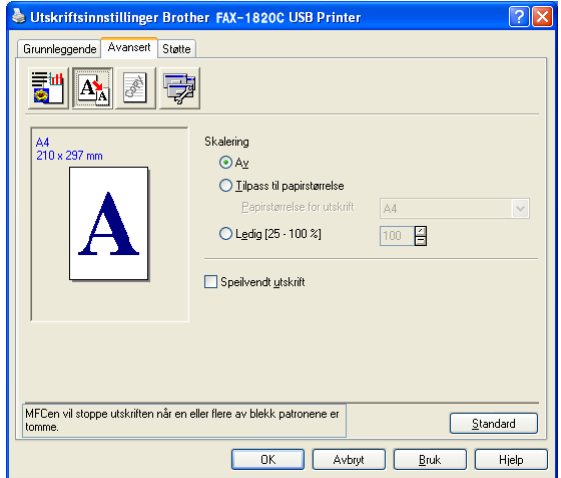

- Merk av for **Av** hvis du vil skrive ut dokumentet slik det fremstår på skjermen.
- Merk av for **Tilpass til papirstørrelse** hvis dokumentet har en uvanlig størrelse eller hvis du bare har papir i standardstørrelse.
- Merk av for **Ledig** (fri skalering) hvis du vil redusere størrelsen.
- Merk av for **Speilvendt utskrift** hvis du vil reversere dataene fra venstre til høyre.

#### <span id="page-21-0"></span>**Vannmerke**

Du kan plassere en logo eller tekst som et vannmerke i dokumentet. Du kan velge et av de forhåndslagde vannmerkene, eller du kan bruke en punktgrafikk- eller tekstfil som du selv har laget.

Merk av for **Bruk vannmerke**, og velg ønsket vannmerke.

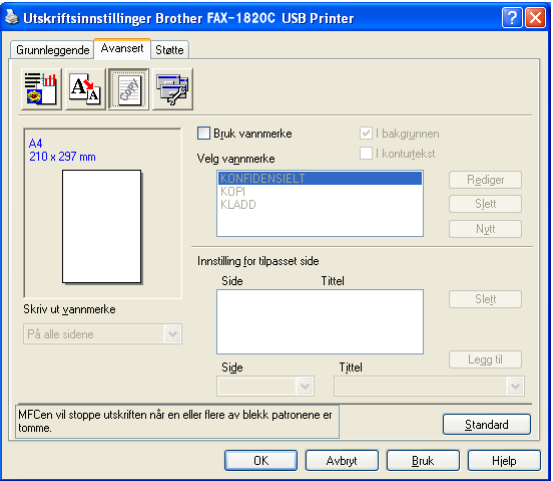

### <span id="page-21-1"></span>**I bakgrunnen**

Merk av for **I bakgrunnen** hvis du vil skrive ut vannmerkebildet i bakgrunnen på dokumentet. Hvis du ikke merker av for denne funksjonen, blir vannmerket skrevet ut oppå dokumentet.

### <span id="page-21-2"></span>**I konturtekst (bare Windows® 2000 Professional/XP)**

Merk av for **I konturtekst** hvis du bare vil skrive ut et omriss av vannmerket.

#### <span id="page-21-3"></span>**Skriv ut vannmerke**

Funksjonen **Skriv ut vannmerke** gir følgende valg ved utskrift:

- På alle sidene
- Bare på første side
- Fra andre side
- Tilpasset

#### <span id="page-22-0"></span>**Vannmerkestil**

Du kan endre vannmerkets størrelse og plassering på siden ved å velge vannmerket og klikke **Rediger**-knappen. Hvis du vil legge til et nytt vannmerke, klikker du **Nytt**-knappen og velger **Tekst** eller **Punktgrafikk** under **Vannmerkestil**.

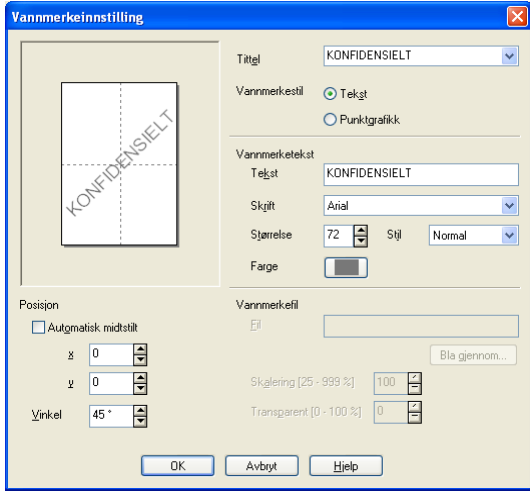

#### ■ **Tittel**

Du kan velge KONFIDENSIELT, KOPI eller KLADD som standardtittel, eller du kan skrive inn din egen tittel.

#### ■ **Vannmerketekst**

Skriv inn vannmerketeksten i **Tekst**-boksen, og velg deretter **Skrift**, **Størrelse**, **Farge** og **Stil**.

#### ■ **Vannmerkefil**

Skriv inn filnavnet og plasseringen til punktgrafikkbildet i **Fil**-boksen, eller klikk **Bla gjennom** for å finne filplasseringen. Du kan også angi skaleringsstørrelse for bildet.

#### ■ **Posisjon**

Med denne innstillingen kan du angi nøyaktig hvor vannmerket skal plasseres på siden.

## <span id="page-23-0"></span>**Enhetsalternativer**

Med disse alternativene kan du stille inn følgende skriverfunksjoner:

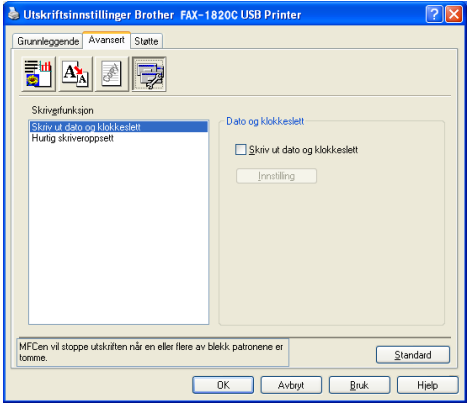

#### <span id="page-23-1"></span>**Skriv ut dato og klokkeslett**

Når funksjonen **Skriv ut dato og klokkeslett** er aktivert, blir dato og klokkeslett (fra datasystemets klokke) skrevet ut på dokumentet.

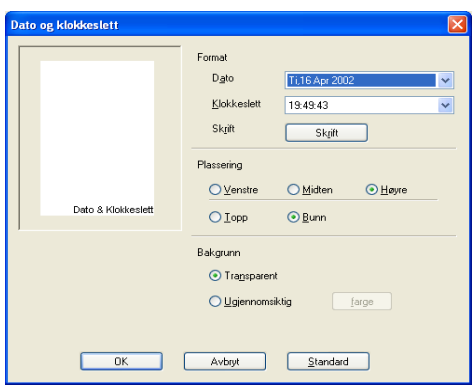

Klikk **Innstilling**-knappen hvis du vil endre **Dato**- eller

**Klokkeslett**-format, **Plassering** eller **Skrift**. Hvis du vil legge til en bakgrunn med **Dato** og **Klokkeslett**, velger du **Ugjennomsiktig**. Når **Ugjennomsiktig** er valgt, kan du klikke **Farge**-knappen for å endre bakgrunnsfargen for **Dato** og **Klokkeslett**.

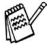

**Dato** og Klokkeslett i utvalgsboksen viser formatet som vil bli skrevet ut. Faktisk **Dato** og **Klokkeslett** som skrives ut på dokumentet, hentes automatisk fra datamaskinens innstillinger.

### <span id="page-24-0"></span>**Hurtig skriveroppsett**

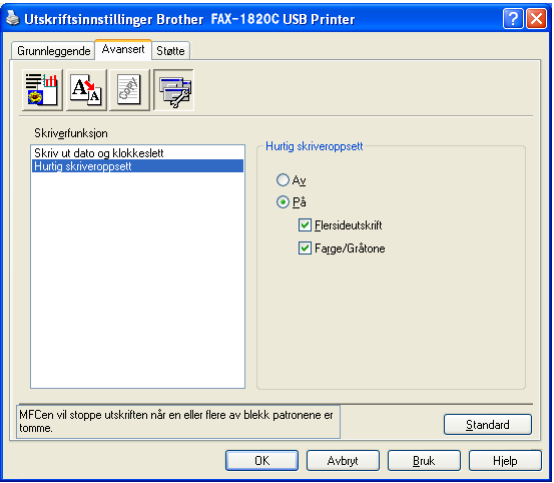

Med funksjonen **Hurtig skriveroppsett** kan du raskt velge driverinnstillinger. Hvis du vil se innstillingene, klikker du ganske enkelt ikonet på oppgavelinjen. Denne funksjonen kan settes til **På** eller **Av** i dialogboksen **Enhetsalternativer**.

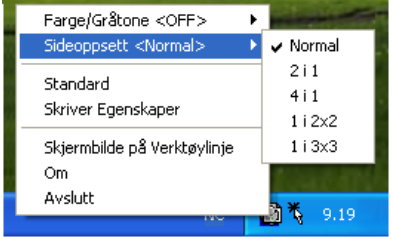

## <span id="page-25-0"></span>**Kategorien Støtte**

Kategorien **Støtte** gir informasjon om driverversjon og innstillinger. I tillegg finner du koblinger til **Brother Solutions Centre** og nettstedene for driveroppdateringer.

Velg kategorien **Støtte** for å få frem følgende dialogboks:

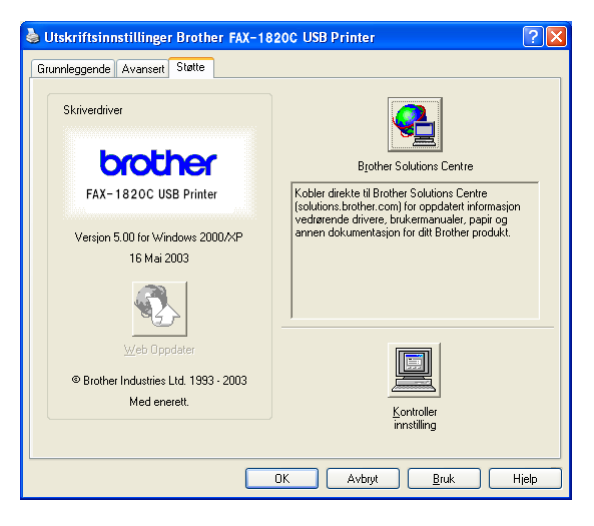

### <span id="page-25-1"></span>**Brother Solutions Centre**

**Brother Solutions Centre** er et nettsted som gir informasjon om Brother-produktet ditt, inkludert vanlige spørsmål (FAQ), brukerhåndbøker, driveroppdateringer og tips om hvordan du kan bruke maskinen.

### <span id="page-25-2"></span>**Web Oppdater**

**Web Oppdater** kontrollerer om det finnes oppdaterte driver på Brothers nettsted og laster ned og oppdaterer automatisk skriverdriveren på datamaskinen.

### <span id="page-25-3"></span>**Kontroller innstilling**

**Kontroller innstilling** viser en liste over gjeldende driverinnstillinger.

<span id="page-26-0"></span>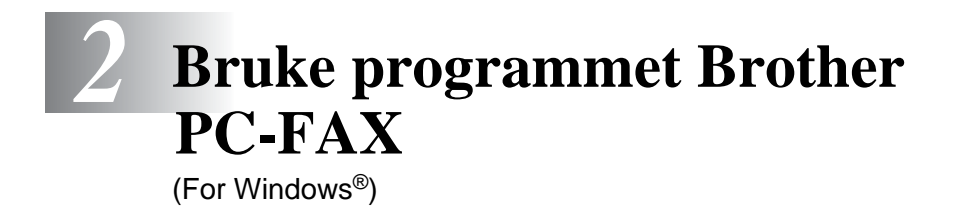

## <span id="page-26-2"></span><span id="page-26-1"></span>**PC-FAX-sending**

Med programmet Brother PC-FAX kan du sende en fil fra datamaskinen.

Du kan opprette en fil i et hvilket som helst brukerprogram på datamaskinen og sende den som en PC-FAX. Du kan også legge ved en beskjed på en forside.

Alt du trenger å gjøre, er å sette opp mottakerne som medlemmer eller grupper i PC-FAX-adresseboken. Deretter kan du bruke søkefunksjonen i adresseboken for raskt å finne medlemmene som faksen skal sendes til.

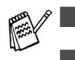

■ PC-FAX finnes bare i svart-hvitt.

■ Hvis du bruker Windows<sup>®</sup> XP eller Windows<sup>®</sup> 2000 Professional, må du logge på med tilgangsrettigheter som administrator.

## <span id="page-27-0"></span>**Oppsett av brukerinformasjon**

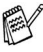

Du får tilgang til brukerinformasjonen fra dialogboksen for sending av PC-FAX ved å klikke  $\overline{\mathbb{R}}$ .

(Se [Sende en fil som en PC-FAX med Faksstil som](#page-41-0)  [brukergrensesnitt](#page-41-0) på side 2-16.)

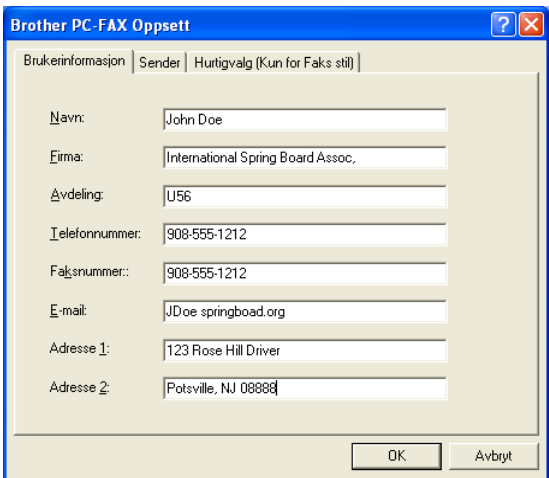

- **1** Klikk **Start**menyen, velg **Programmer**, **Brother**, **MFL-Pro Suite FAX-1820C** og deretter **PC-FAX Innstillinger**. Dialogboksen **Brother PC-FAX Oppsett** åpnes:
- **2** Du må angi denne informasjonen for å kunne lage en faksoverskrift og en faksforside.
- **3** Klikk **OK** for å lagre **Brukerinformasjon**.

## <span id="page-28-0"></span>**Oppsett for sending**

Velg kategorien **Sender** i dialogboksen **Brother PC-FAX Oppsett** for å få frem skjermbildet nedenfor.

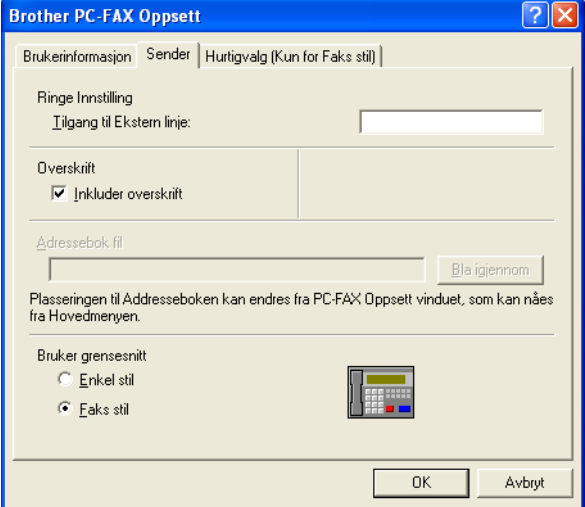

Brukeren kan velge mellom to brukergrensesnitt: Enkel stil eller Faksstil. Hvis du vil endre brukergrensesnitt, velger du ønsket innstilling: Enkel stil eller Faksstil.

## <span id="page-29-0"></span>**Tilgang til Ekstern linje**

Hvis du må slå et nummer for å få tilgang til en ekstern linje, taster du inn nummeret her. Dette er av og til nødvendig på lokale sentralbordsystemer (for eksempel når du må slå 9 for å få en bylinje når du ringer fra kontoret).

## <span id="page-29-1"></span>**Inkluder overskrift**

Hvis du vil legge til informasjon i en overskrift øverst på fakssidene du sender, merker du av for Inkluder overskrift.

## <span id="page-29-2"></span>**Adressebokfil**

For å kunne velge en fil, må du angi banen og filnavnet til databasefilen som inneholder adressebokinformasjonen.

#### —**ELLER**—

Bruk **Bla gjennom**-knappen for å finne databasen og velge den.

## <span id="page-30-0"></span>**Brukergrensesnitt**

Velg ønsket brukergrensesnitt i kategorien **Sender**.

Du kan velge **Enkel stil** eller **Faksstil**.

### <span id="page-30-1"></span>**Enkel stil**

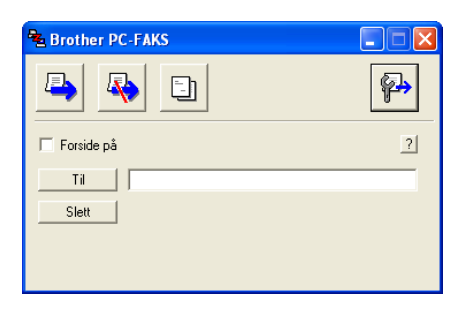

### <span id="page-30-2"></span>**Faksstil**

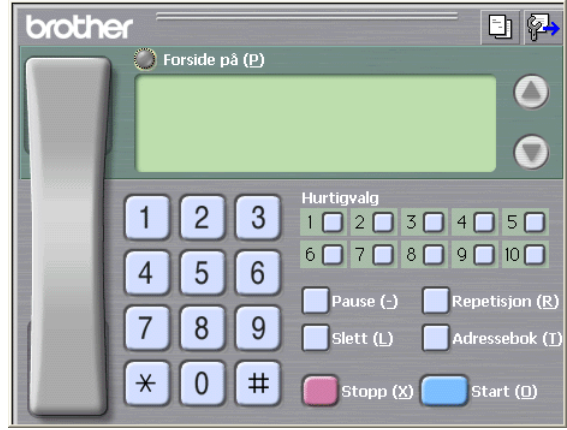

## <span id="page-31-0"></span>**Oppsett for hurtigvalg**

Velg kategorien **Hurtigvalg** i dialogboksen **Brother PC-FAX Oppsett**. (Du må velge brukergrensesnittet **Faksstil** for å kunne bruke denne funksjonen.)

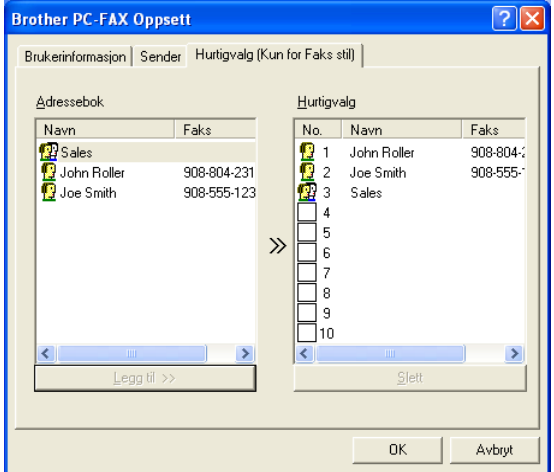

Du kan registrere et medlem eller en gruppe på hver av de ti hurtigvalgknappene.

#### **Registrere en adresse på en hurtigvalgknapp**

- **1** Klikk hurtigvalgknappen du vil programmere.
- **2** Klikk medlemmet eller gruppen du vil lagre på hurtigvalgknappen.
- **3** Klikk **Legg til >>** for å lagre registreringen.

#### **Tømme en hurtigvalgknapp**

- **1** Klikk hurtigvalgknappen du vil tømme.
- **2** Klikk **Slett** for å slette innholdet.

<span id="page-32-0"></span>Klikk **Start**-menyen, velg **Programmer**, **Brother**, **MFL-Pro Suite FAX-1820C** og deretter **PC-FAX Adressebok**.

Dialogboksen **Brother Adressebok** åpnes:

<span id="page-32-1"></span>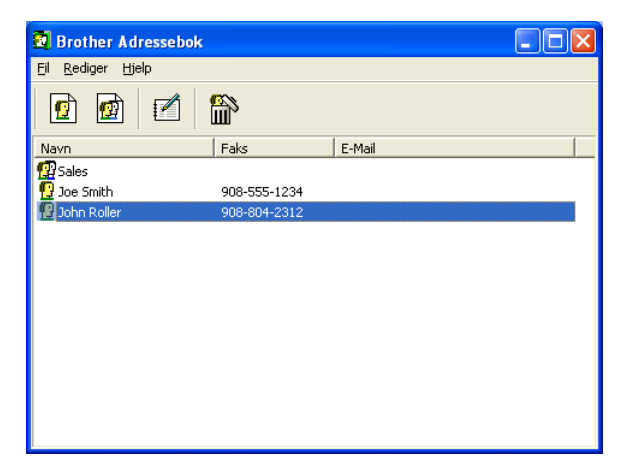

## <span id="page-33-0"></span>**Legge til et medlem i adresseboken**

I dialogboksen **Brother Adressebok** kan du legge til, redigere og slette lagret informasjon for medlemmer og grupper.

**1** Klikk ikonet  $\boxed{0}$  i dialogboksen Brother Adressebok for å legge til et medlem.

Dialogboksen **Brother adressebok - Kontaktinnstillinger** åpnes:

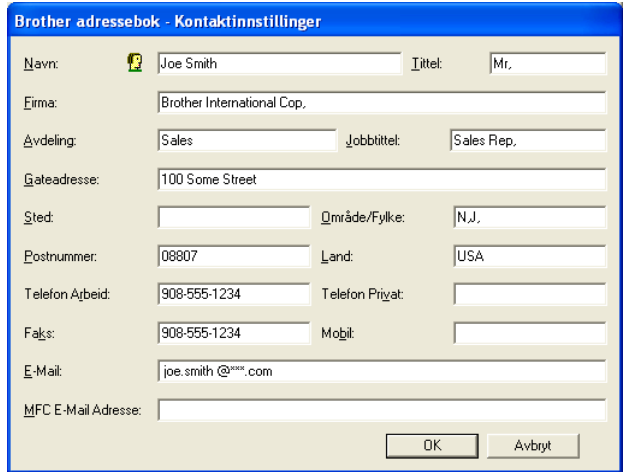

**2** Skriv inn informasjon om medlemmet i dialogboksen. **Navn** er et nødvendig felt. Klikk **OK** for å lagre informasjonen.

## <span id="page-34-0"></span>**Sette opp en gruppe for gruppesending**

Hvis du ofte sender samme PC-FAX til flere mottakere, kan du slå dem sammen i en gruppe.

**1** Klikk ikonet **in** i dialogboksen **Brother Adressebok** for å opprette en gruppe.

Dialogboksen Gruppeinnstillinger åpnes:

<span id="page-34-1"></span>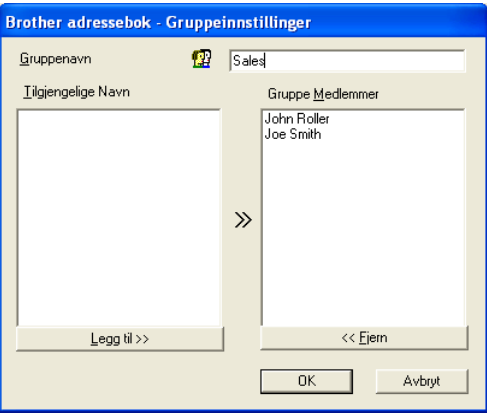

- **2** Skriv inn navnet på den nye gruppen i **Gruppenavn**-feltet.
- **3** I boksen **Tilgjengelige Navn** velger du hvert av medlemmene som skal inkluderes i gruppen, og klikker **Legg til >>**. Medlemmene du legger til i gruppen, vises i boksen **Gruppe Medlemmer**.
- **4** Når du er ferdig med å legge til medlemmer, klikker du **OK**.

## <span id="page-35-0"></span>**Redigere medlemsinformasjon**

- **1** Velg medlemmet eller gruppen du vil redigere.
- **2** Klikk redigeringsikonet **.**
- **3** Endre medlems- eller gruppeinformasjonen.
- **4** Klikk **OK** for å lagre endringene.

## <span id="page-35-1"></span>**Slette et medlem eller en gruppe**

- **1** Velg medlemmet eller gruppen du vil slette.
- **2** Klikk sletteikonet **...**
- **3** Når dialogboksen **Bekreft Slett Post** åpnes, klikker du **OK**.

## <span id="page-35-2"></span>**Eksportere adresseboken**

Du kan eksportere hele adresseboken til en ASCII-tekstfil (\*.csv). Hvis du vil, kan du også velge et medlem og opprette et "vCard" som vil bli lagt ved all utgående e-post for det medlemmet. (Et "vCard" er et elektronisk visittkort som inneholder avsenderens kontaktinformasjon.)

#### **Eksportere hele den nåværende adresseboken**

Hvis du oppretter et "vCard", må du først velge medlemmet. Hvis du velger Vcard i trinn 1, blir **Filtype: vCard (\*.vcf)**.

**1** Velg **Fil** i adresseboken, pek på **Eksporter**, og klikk **Text**. —**ELLER**—

Klikk **Vkort** og gå til trinn 5.

**2** Velg de datafeltene i boksen **Tilgjengelige poster** som du vil eksportere, og klikk **Legg til>>**.

Velg elementene i den rekkefølgen de skal vises i listen.

- **3** Hvis du eksporterer til en ASCII-fil, velger du **Skilletegn Tabulator** eller **Komma**. Dette valget setter inn en **Tabulator** eller et **Komma** som skilletegn mellom datafeltene.
- **4** Klikk **OK** for å lagre dataene.

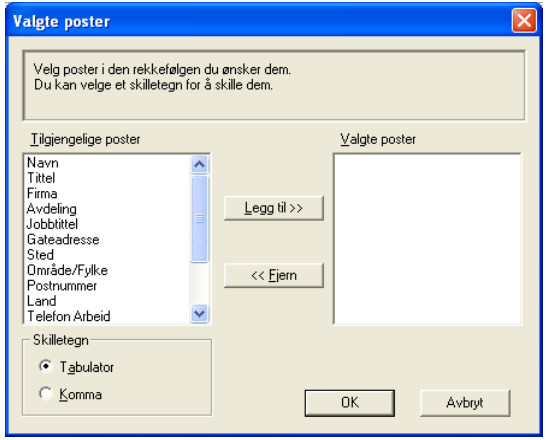

**5** Skriv inn filnavnet, og velg **Lagre**.

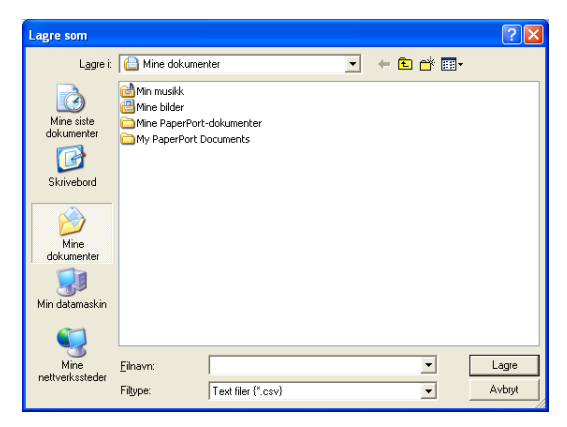

## <span id="page-37-0"></span>**Importere til adresseboken**

Du kan importere ASCII-tekstfiler (\*.csv) eller vCard (elektroniske visittkort) til adresseboken.

#### **Importere en ASCII-tekstfil**

**1** Velg **Fil**i adresseboken, pek på **Importer**, og klikk **Text**. —**ELLER**—

Klikk **Vkort** og gå til trinn 5.

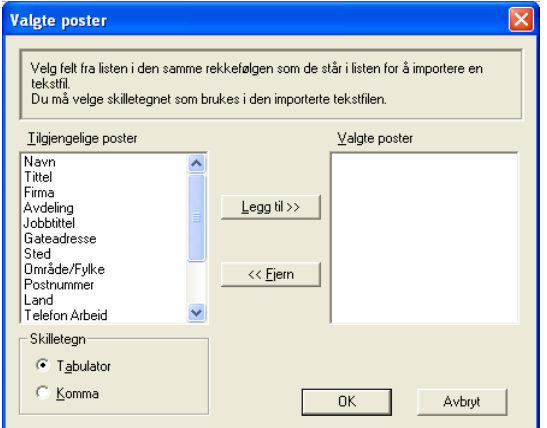

- **2** Velg de datafeltene i boksen **Tilgjengelige poster** som du vil importere, og klikk **Legg til >>**.
- I listen over tilgjengelige poster velger du feltene i samme rekkefølge som den de har i tekstfilen som importeres.
- **3** Velg **Skilletegn Tabulator** eller **Komma**, avhengig av hvilket filformat du importerer.
- **4** Klikk **OK** for å importere dataene.

**5** Skriv inn filnavnet, og velg **Åpne**.

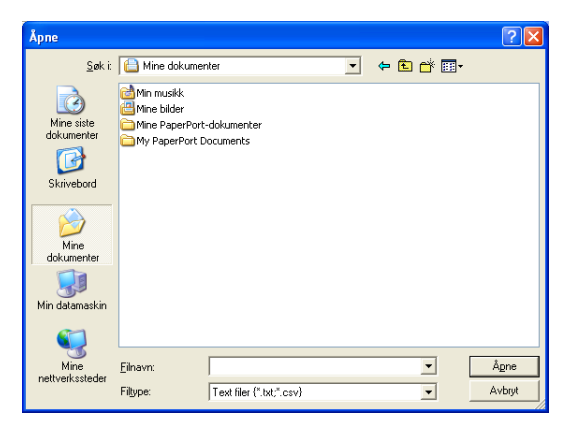

Hvis du velger en tekstfil i trinn 1, blir **Filtype: Text filer (\*.csv)**.

## <span id="page-39-0"></span>**Sette opp en forside**

Klikk **i PC-FAX-dialogboksen for å få tilgang til** oppsettskjermbildet for PC-FAX-forside.

Dialogboksen **Brother PC FAKS Forside Oppsett** åpnes:

<span id="page-39-1"></span>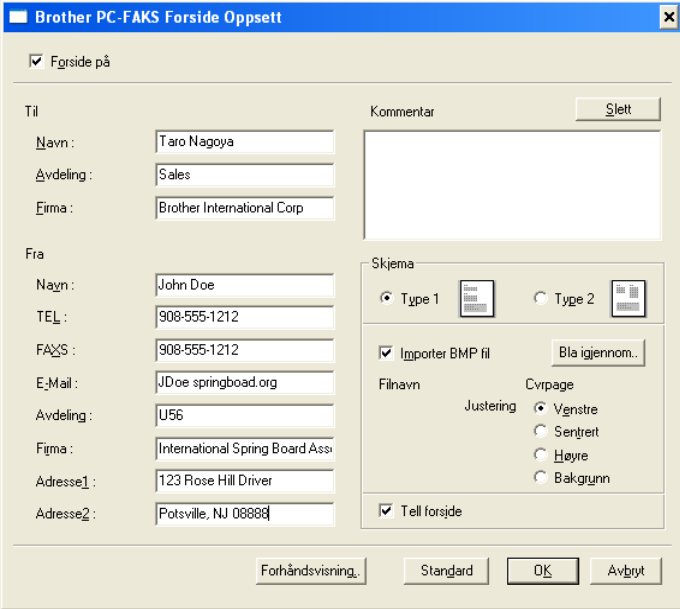

## <span id="page-40-0"></span>**Skrive inn forsideinformasjon**

Hvis du sender en faks til flere mottakere, skrives ikke mottakerinformasjonen ut på forsiden.

**Til**

**Fra**

#### **Kommentar**

Skriv inn kommentaren du vil ha på forsiden.

#### **Skjema**

Velg formatet for forsiden.

#### **Importer BMP fil**

Du kan sette inn en punktgrafikkfil, for eksempel firmalogo, på forsiden.

Bruk Bla gjennom-knappen til å velge BMP-filen, og velg deretter justeringsstil.

#### **Tell forside**

Hvis det er krysset av for Tell forside, blir forsiden tatt med i sidenummereringen. Hvis det ikke er krysset av i denne boksen, telles ikke forsiden med.

### <span id="page-41-0"></span>**Sende en fil som en PC-FAX med Faksstil som brukergrensesnitt**

- **1** Opprett en fil i Word, Excel, Paint, Draw eller et annet brukerprogram på datamaskinen.
- **2** Velg **Skriv ut** fra **Fil**-menyen. Dialogboksen **Skriv ut** åpnes:

<span id="page-41-1"></span>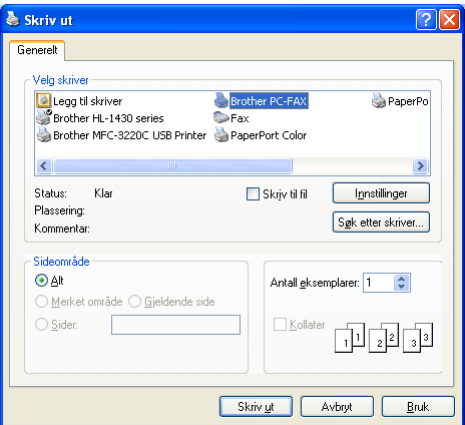

**3** Velg **Brother PC-FAX** som skriver, og klikk **OK**.

Faksstil-grensesnittet vises. Hvis det ikke vises, må du kontrollere hvilket grensesnitt som er valgt, som beskrevet på side [2-3.](#page-28-0)

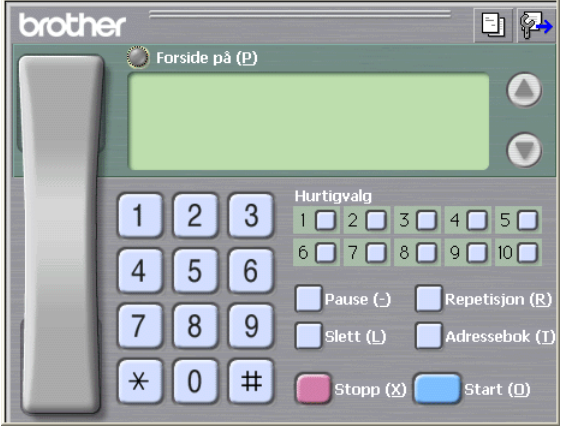

- **4** Angi faksnummeret ved å bruke en av følgende metoder:
	- Tast inn nummeret ved hjelp av talltastaturet.
	- Klikk en av de ti **Hurtigvalg-knappene.**
	- Klikk **Adressebok-**knappen, og velg et medlem eller en gruppe fra adresseboken.

Hvis du gjør en feil, kan du klikke **Slett** for å slette alt du har lagt inn.

- **5** Hvis du vil inkludere en forside, klikker du **Forside på** og deretter forsideikonet **the for å taste inn eller redigere** informasjonen på forsiden.
- **6** Klikk **Start** for å sende faksen.

Hvis du vil annullere faksen, klikker du **Stopp**.

### <span id="page-42-0"></span>**Gjenoppringning**

Hvis du vil slå et nummer om igjen, klikker du **Repetisjon** for å bla gjennom de fem siste faksnumrene. Deretter klikker du **Start**.

### <span id="page-42-1"></span>**Sende en fil som en PC-FAX med Enkel stil som brukergrensesnitt**

- **1** Opprett en fil i Word, Excel, Paint, Draw eller et annet brukerprogram på datamaskinen.
- **2** Velg **Skriv ut** fra **Fil**-menyen.

Dialogboksen **Skriv ut** åpnes:

<span id="page-42-2"></span>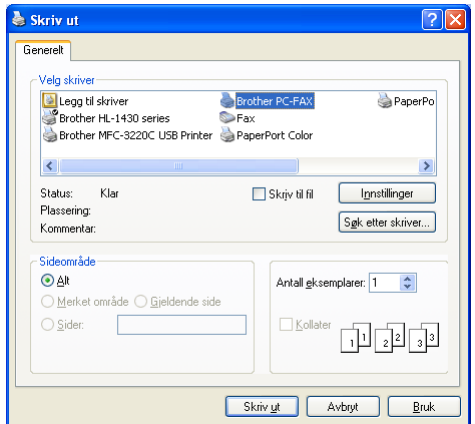

### **3** Velg **Brother PC-FAX** som skriver, og klikk **OK**.

Enkel stil-grensesnittet vises. Hvis det ikke vises, må du kontrollere hvilket grensesnitt som er valgt, som beskrevet på side [2-3.](#page-28-0)

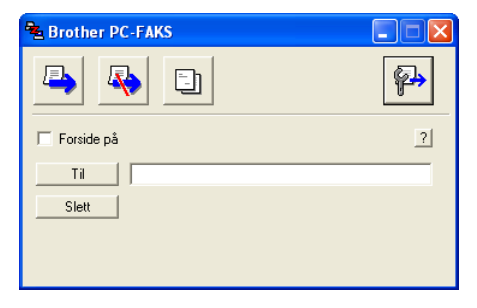

- **4** I feltet **Til:** skriver du inn faksnummeret til mottakeren. Du kan også bruke adresseboken til å velge mottakernes faksnumre ved å klikke **Til**-knappen. Hvis du gjør en feil, kan du klikke **Slett** for å slette alt du har lagt inn.
- **5** Hvis du vil sende en forside og en kommentar, merker du av for **Forside på**.

Du kan også klikke ikonet **Fi** for å opprette eller redigere en forside.

- **6** Når du er klar til å sende faksen, klikker du sendeikonet **.**
- **7** Hvis du vil annullere faksen, klikker du angreikonet  $\mathbb{R}$ .

## <span id="page-44-0"></span>*3* **Bruke maskinen med en Macintosh®-maskin**

## <span id="page-44-1"></span>**Konfigurere en USB-utstyrt Apple® Macintosh®-maskin**

<sub>⊯</sub> Før du kan koble maskinen til en Macintosh<sup>®</sup>-maskin, må du kjøpe en USB-kabel som ikke er lengre enn 2 meter. **Maskinen må ikke kobles til en USB-port på et tastatur eller en USB-hub som ikke er koblet til strømforsyningen.**

Funksjonene som støttes av maskinen, avhenger av hvilket operativsystem du bruker. Tabellen nedenfor viser hvilke funksjoner som støttes.

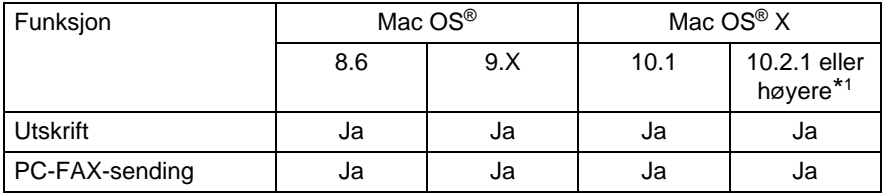

\*1 Brukere av Mac OS® X 10.2 må oppgradere til Mac OS® X 10.2.1 eller høyere. (For siste nytt om Mac OS® X, gå til: http://solutions.brother.com)

**Beskrivelsene i dette kapitlet er basert på FAX-1820C. Disse** beskrivelsene gjelder også for de andre maskinene.

## <span id="page-45-0"></span>**Bruke Brother-skriverdriveren med Apple® Macintosh® (Mac OS® 8.6-9.2)**

#### **Velge en skriver**

**1** Åpne **Velger** fra Apple-menyen.

<span id="page-45-1"></span>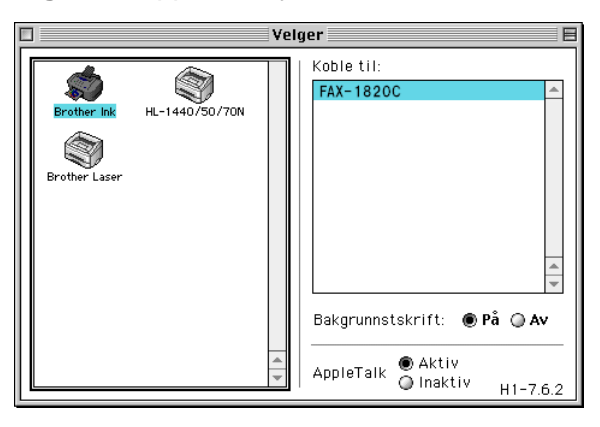

**2** Klikk ikonet for **Brother Ink**. På høyre side i **Velger**-vinduet klikker du skriveren du vil skrive til. Lukk **Velger**.

#### **Skrive ut et dokument**

**3** Klikk **Fil**-menyen i brukerprogrammet, for eksempel Presto! PageManager®, og velg **Utskriftsformat**. Endre innstillingene for **Papirstørrelse**, **Papirtykkelse**, **Papirkilde**, **Orientation** og **Skalering**, og klikk **OK**.

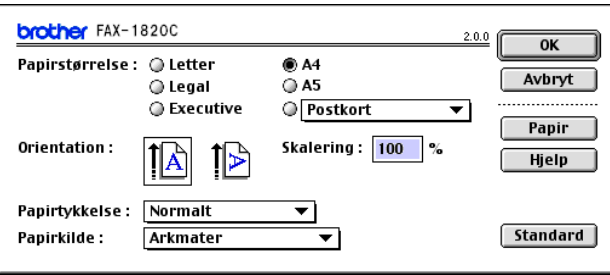

**4** Klikk **Fil**-menyen i brukerprogrammet, for eksempel Presto! PageManager®, og velg **Skriv ut**. Klikk **Skriv ut** for å starte utskriften.

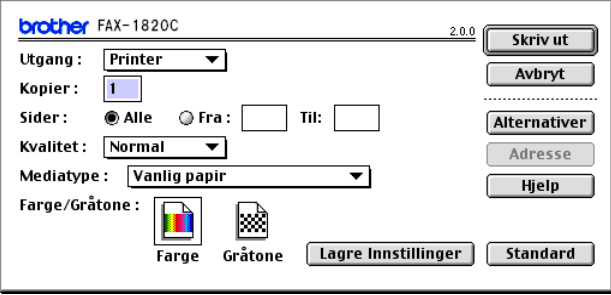

Hvis du vil endre **Kopier**, **Sider**, **Kvalitet**, **Mediatype** eller **Farge/Gråtone**, velger du ønskede innstillinger før du klikker **Skriv ut**.

Klikk **Alternativer**-knappen hvis du vil endre **Document** og utskriftsalternativer.

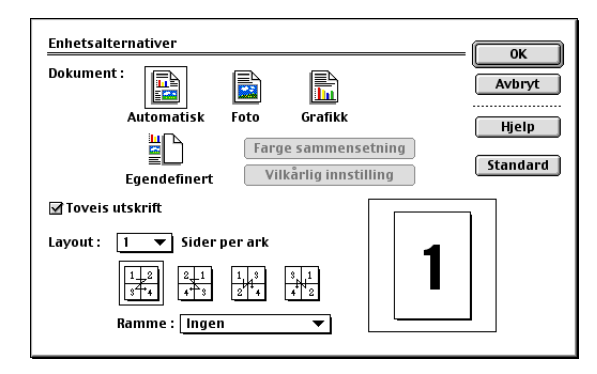

## <span id="page-47-2"></span><span id="page-47-0"></span>**Bruke Brother-skriverdriveren med Apple® Macintosh® (Mac OS® X)**

### <span id="page-47-1"></span>**Velge alternativer for utskriftsformat**

**1** Klikk **Fil**-menyen i brukerprogrammet, for eksempel Presto! PageManager®, og velg **Utskriftsformat**. Påse at FAX-1820C er valgt i hurtigmenyen **Format for**. Endre om nødvendig innstillingene for **Papirstørrelse**, **Retning** og **Skalering**, og klikk **OK**.

<span id="page-47-3"></span>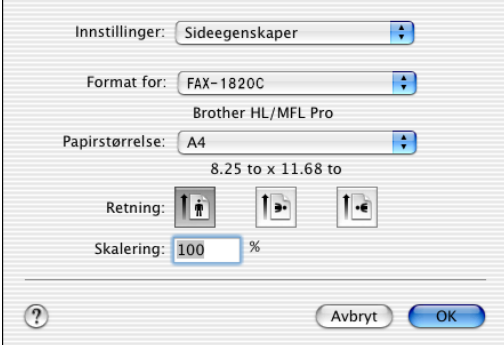

**2** Klikk **Fil**-menyen i brukerprogrammet, for eksempel Presto! PageManager®, og velg **Skriv ut**. Klikk **Skriv ut** for å starte utskriften.

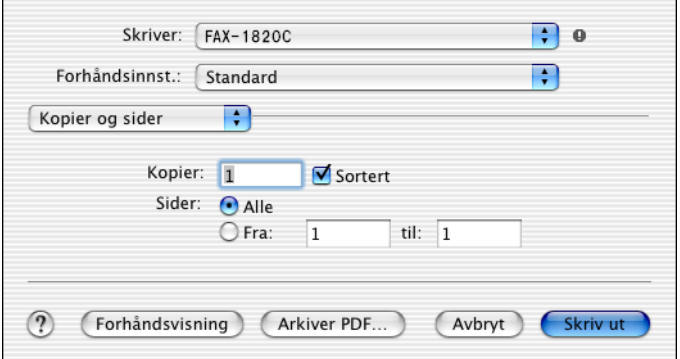

## <span id="page-48-0"></span>**Velge utskriftsalternativer**

Hvis du vil endre spesielle utskriftsfunksjoner, velger du **Utskriftsinnstillinger** i utskriftsdialogboksen. Du kan endre innstillingene for **Kvalitet**, **Mediatype**, **Farge/Gråtone** og **To-veis utskrift**.

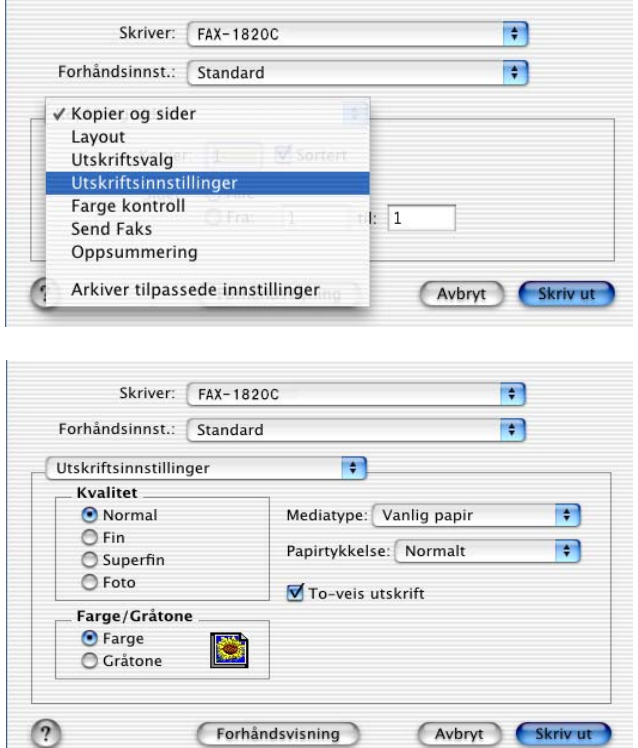

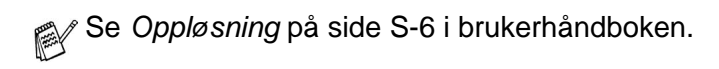

## <span id="page-49-3"></span><span id="page-49-0"></span>**Sende en faks fra et Macintosh®-program**

## <span id="page-49-1"></span>**For brukere av Mac OS® 8.6-9.2**

Du kan sende en faks direkte fra et Macintosh®-program.

- **1** Opprett et dokument i et Macintosh-program.
- **2** Hvis du vil sende dokumentet som en faks, velger du **Skriv ut** fra **Fil**-menyen.

Skriverdialogboksen åpnes:

<span id="page-49-2"></span>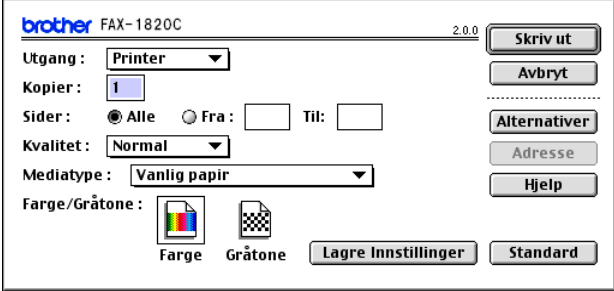

Når Printer er valgt, viser den øverste knappen **Skriv ut** og **Adresse**-knappen er nedtonet.

**3** Velg Faks fra hurtigmenyen **Utgang**.

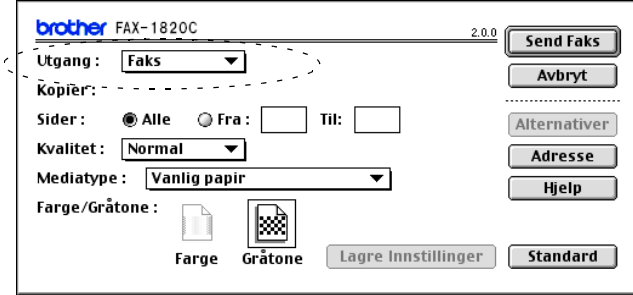

Når Faks er valgt, endres den øverste knappen til **Send Faks** og **Adresse**-knappen blir tilgjengelig.

### **4** Klikk **Send Faks**.

Dialogboksen **Send Faks** åpnes:

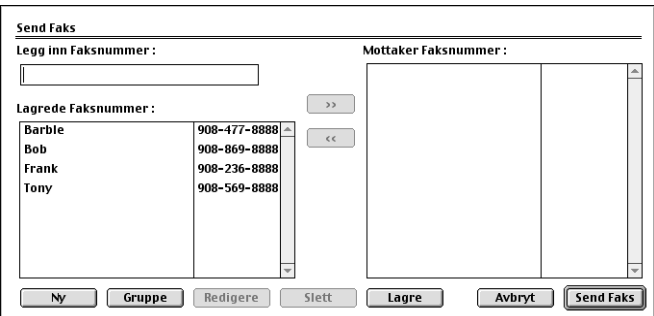

Dialogboksen **Send Faks** inneholder to listebokser. Den venstre boksen viser alle tidligere **Lagrede Faksnummer**, og den høyre boksen viser **Mottaker Faksnummer** etter hvert som du velger dem.

- **5** Du adresserer faksen ved å skrive inn et faksnummer i boksen **Legg inn Faksnummer**.
- **6** Når du er ferdig med å adressere faksen, klikker du **Send Faks**.

Hvis du bare vil velge og sende visse sider i dokumentet, klikker du **OK** for å gå til utskriftsdialogboksen.

Hvis du klikker **Send Faks** uten å adressere faksen, vises denne feilmeldingen:

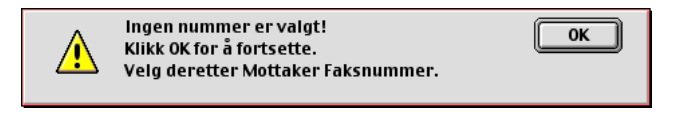

Klikk **OK** for å gå til dialogboksen **Send Faks**.

## <span id="page-51-1"></span><span id="page-51-0"></span>**For brukere av Mac OS® X**

Du kan sende en faks direkte fra et Macintosh®-program.

- **1** Opprett et dokument i et Macintosh-program.
- **2** Hvis du vil sende dokumentet som en faks, velger du **Skriv ut** fra **Fil**-menyen.

Skriverdialogboksen åpnes:

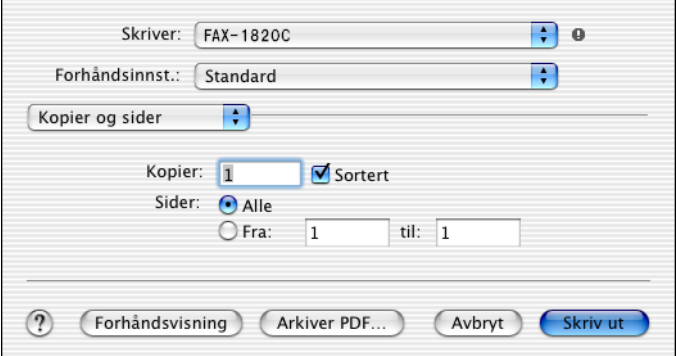

**3** Velg **Send Faks** fra hurtigmenyen.

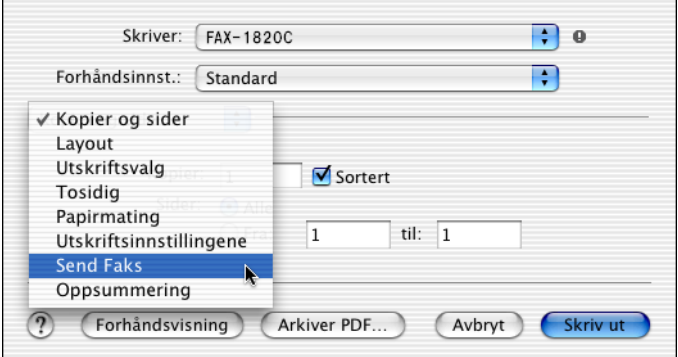

**4** Velg **Faks** fra hurtigmenyen **Utgang**.

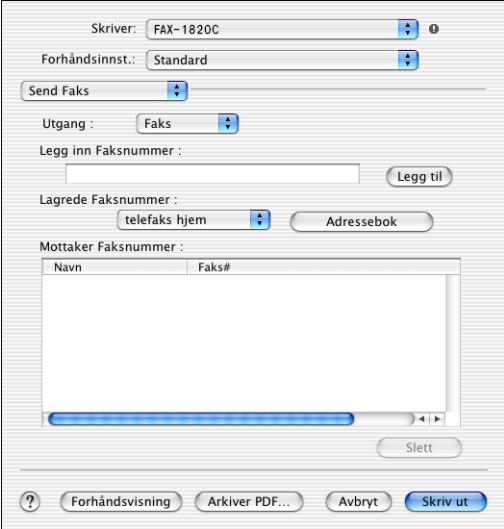

- **5** Du adresserer faksen ved å skrive inn et faksnummer i boksen **Legg inn Faksnummer**. Deretter klikker du **Skriv ut**.
- Hvis du vil sende samme faks til flere mottakere, klikker du **Legg til** etter at du har lagt inn det første faksnummeret. Mottakernes faksnumre vises i dialogboksen.

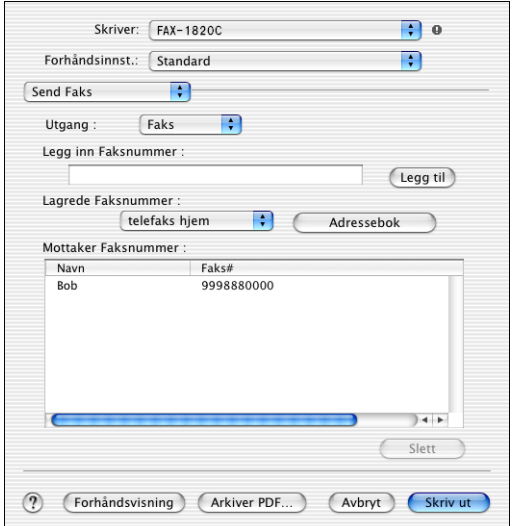

## <span id="page-53-1"></span><span id="page-53-0"></span>**Dra et vCard fra Mac OS® X Adressebok**

Du kan adressere faksen ved å dra et vCard (et elektronisk visittkort) fra Mac OS®-programmet til feltet for mottakerens faksnummer.

- **1** Klikk **Adressebok**-knappen.
- **2** Dra et vCard fra Mac OS® X **Adressebok** til feltet **Mottaker Faksnummer**.

Når du er ferdig med å adressere faksen, klikker du **Skriv ut**.

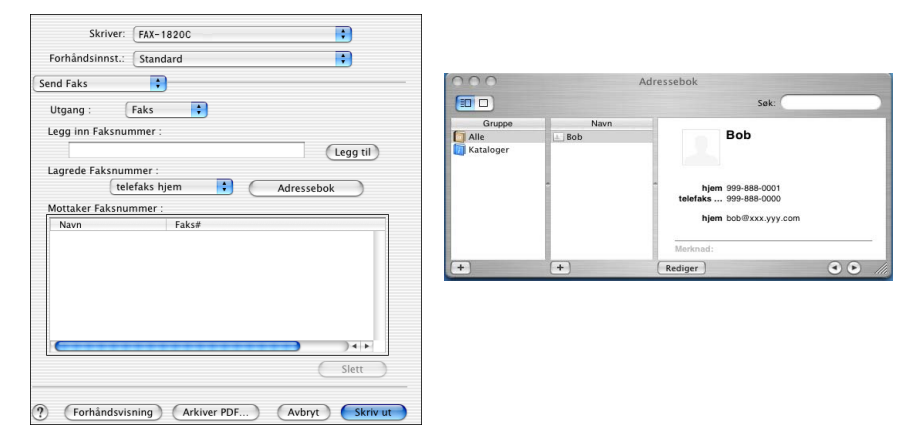

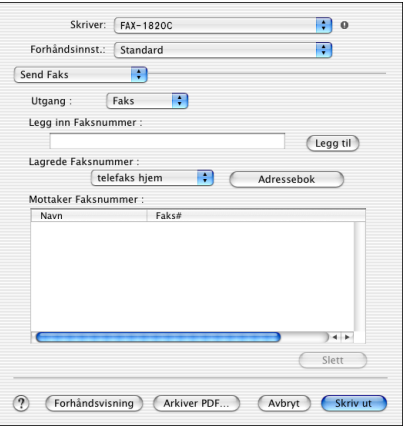

vCard-elementet må inneholde et **telefaks arbeid**- eller **telefaks hjem**-nummer.

Når du velger **telefaks arbeid** eller **telefaks hjem** fra rullegardinlisten **Lagrede Faksnummer**, brukes bare det faksnummeret som er lagret i Mac OS® X Adressebok for den valgte kategorien. Hvis faksnummeret bare er lagret i én av kategoriene (arbeid eller hjem) i Mac OS® X Adressebok, er det dette nummeret som blir hentet, uansett hvilken kategori du har valgt.

## <span id="page-55-0"></span>**Stikkordliste**

#### **D**

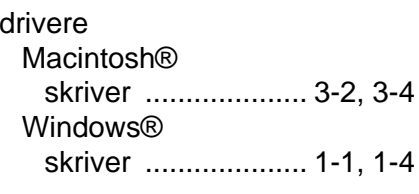

#### **F**

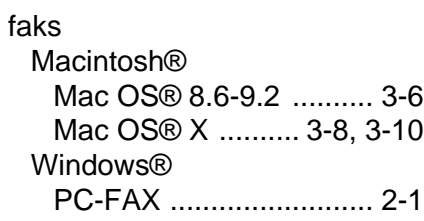

#### **P**

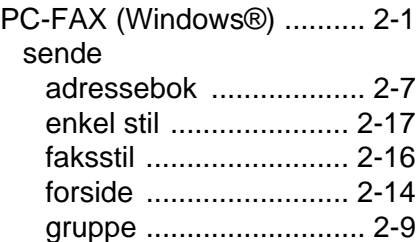

#### **U**

utskrift Macintosh® [Brother-driver .. 3-2,](#page-45-1) [3-4,](#page-47-3) [3-6](#page-49-3) Windows® [driverinnstillinger ........... 1-4](#page-8-2)

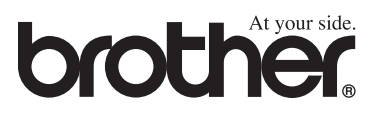